## T20 Quick Installation Guide

## Installation Diagram

It is suitable for :**T20**

**TOTO LINK** The Smartest Network Device

Find TOTOLINK\_T20 or TOTOLINK\_T20\_5G on the WLAN list of your Phone, and choose to connect. Then any Web browser on your Phone and

enter http://itotolink.net on the address bar.

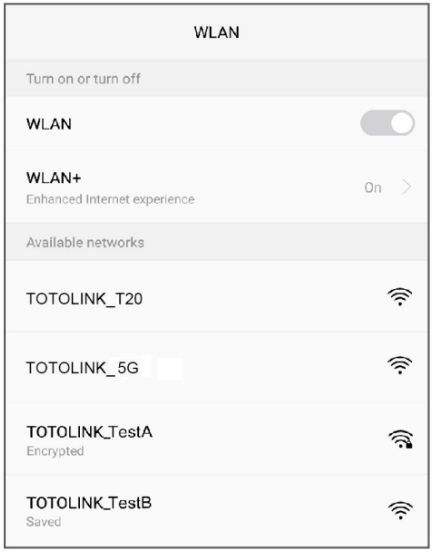

#### *STEP-1:*

Input admin for both User Name and Password on the coming page, then click Login.

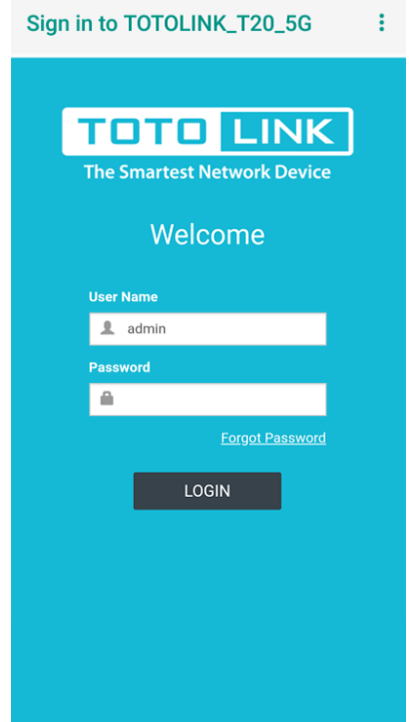

### *STEP-2 :*

Click Quick Setup on the coming page.

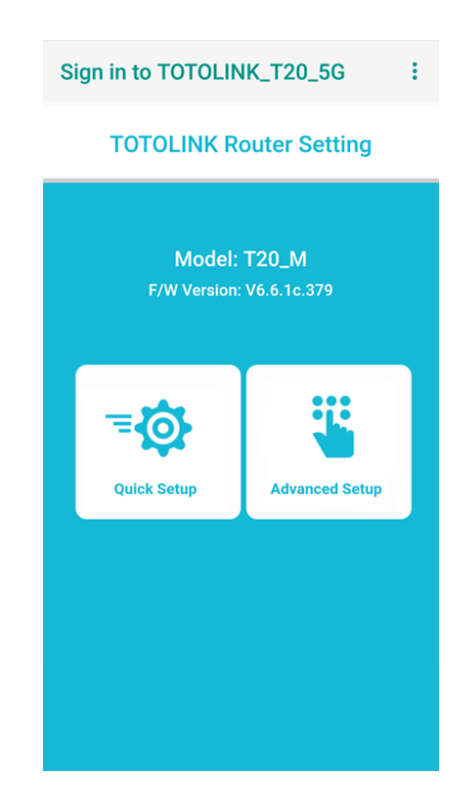

### *STEP-3 :*

Internet Setting. Choose a suitable WAN Connection type from the list, and fill in the information required.

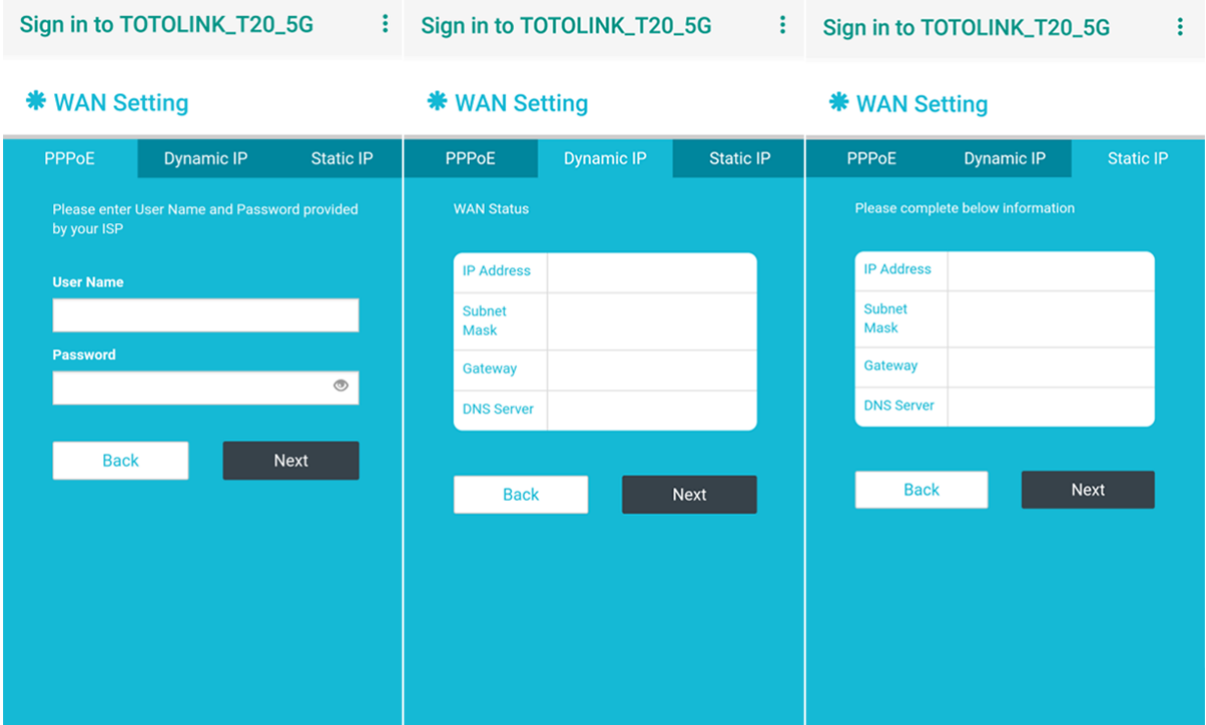

### *STEP-4 :*

Wireless Setting. Create passwords for 2.4G and 5G Wi-Fi (Here users could also revise the default Wi-Fi name) and then click Next.

### *STEP-5 :*

It takes several seconds to save the settings and then your router will restart automatically. This time your Phone will be disconnected from the router. Please back to the WLAN list of your phone to choose the new Wi-Fi name and input the correct password.

Now, you could enjoy the Wi-Fi.

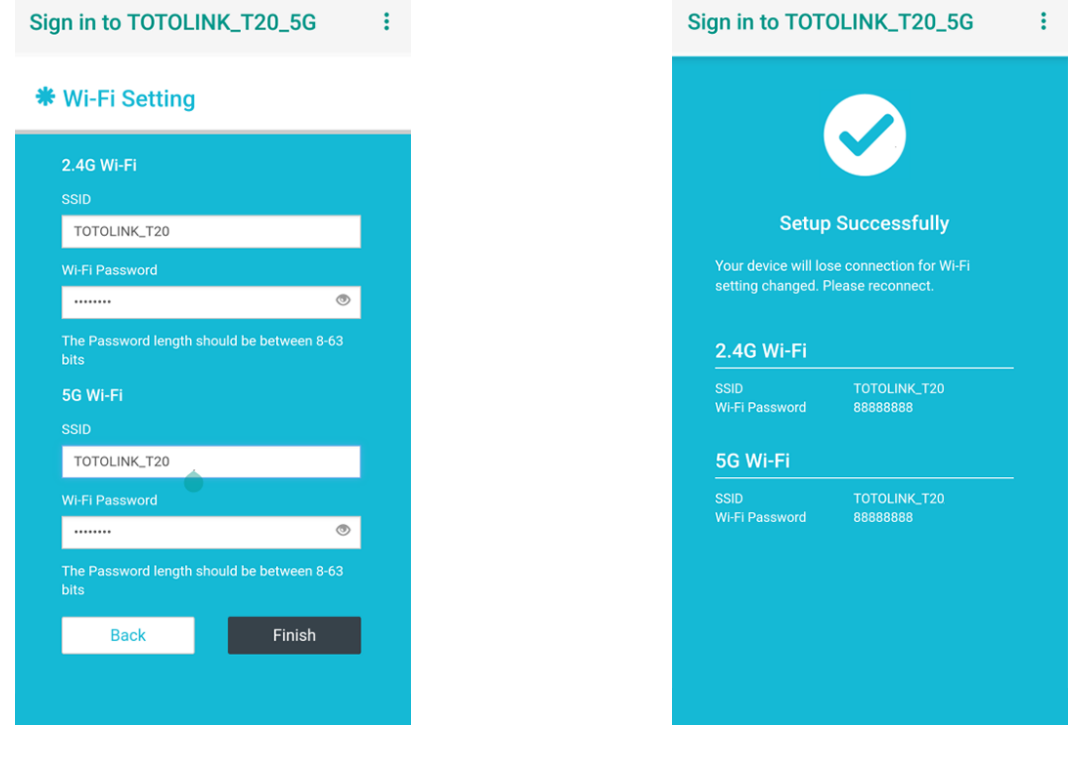

#### *STEP-6 :*

Connect your computer to the router by cable or wireless. Then run any Web browser and enter http://itotolink.net in the address bar.

### *STEP-1:*

Enter admin for the password and then click LOGIN.

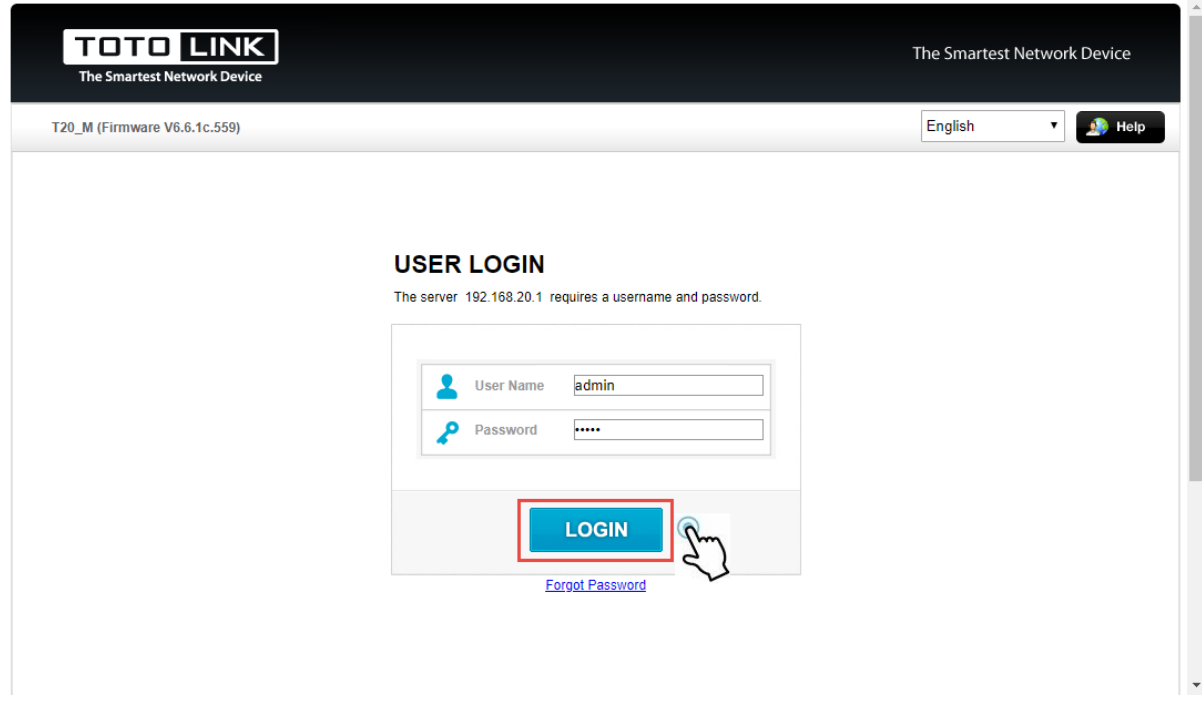

#### *STEP-2:*

#### Click Quick Setup.

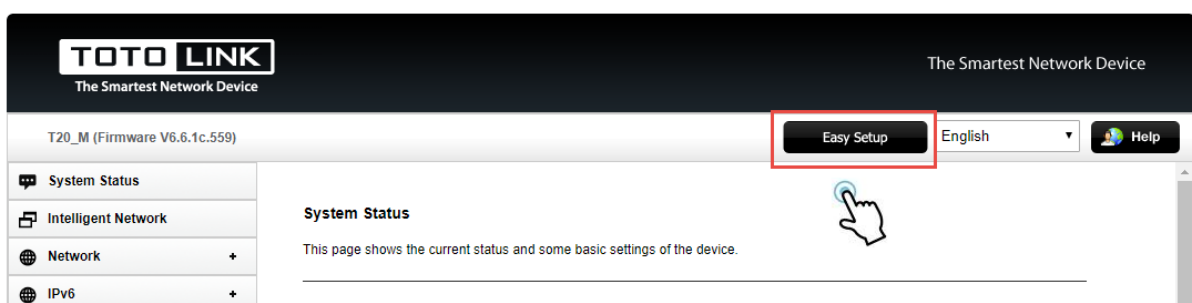

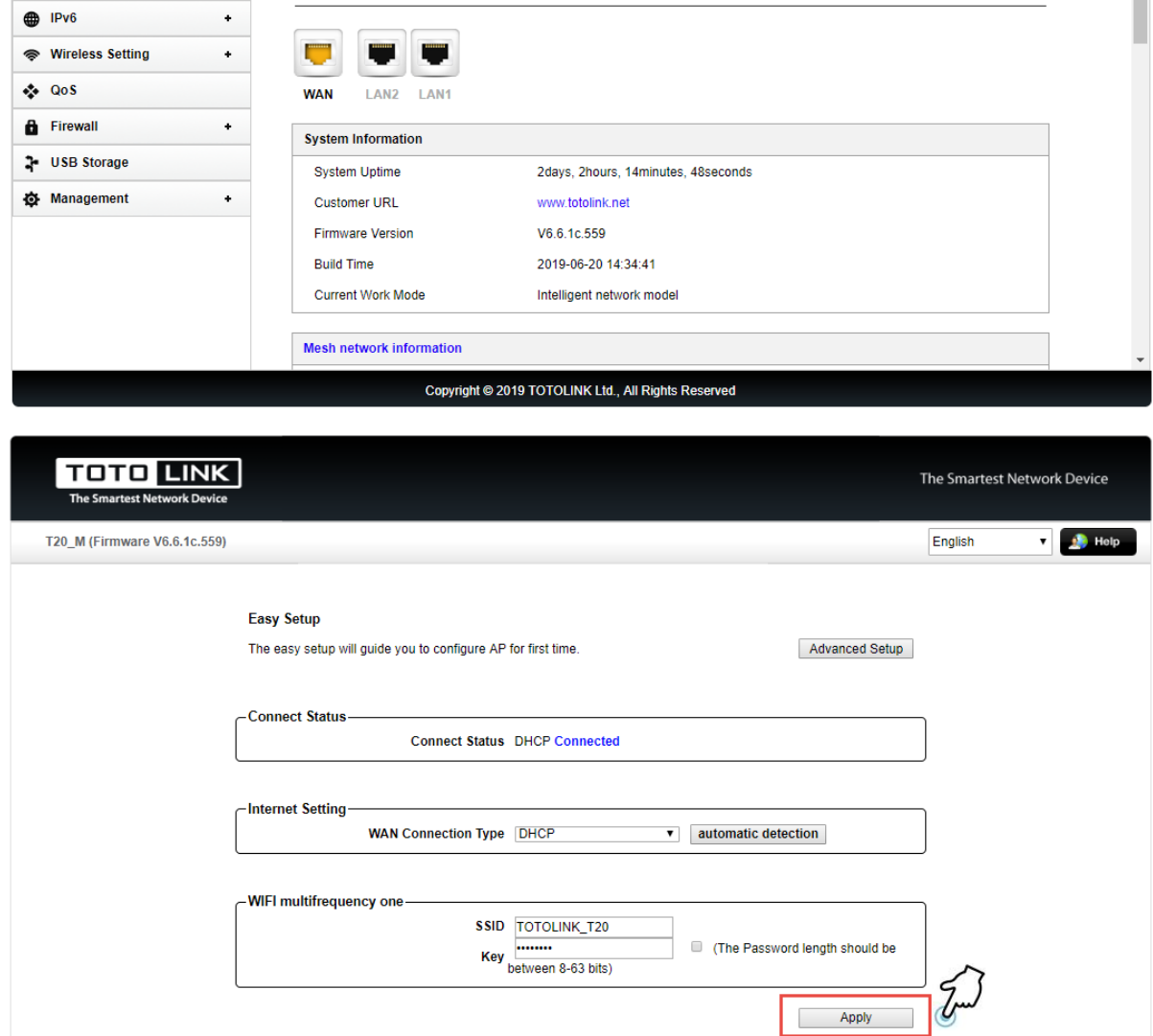

Copyright @ 2019 TOTOLINK Ltd., All Rights Reserved

#### *STEP-3:*

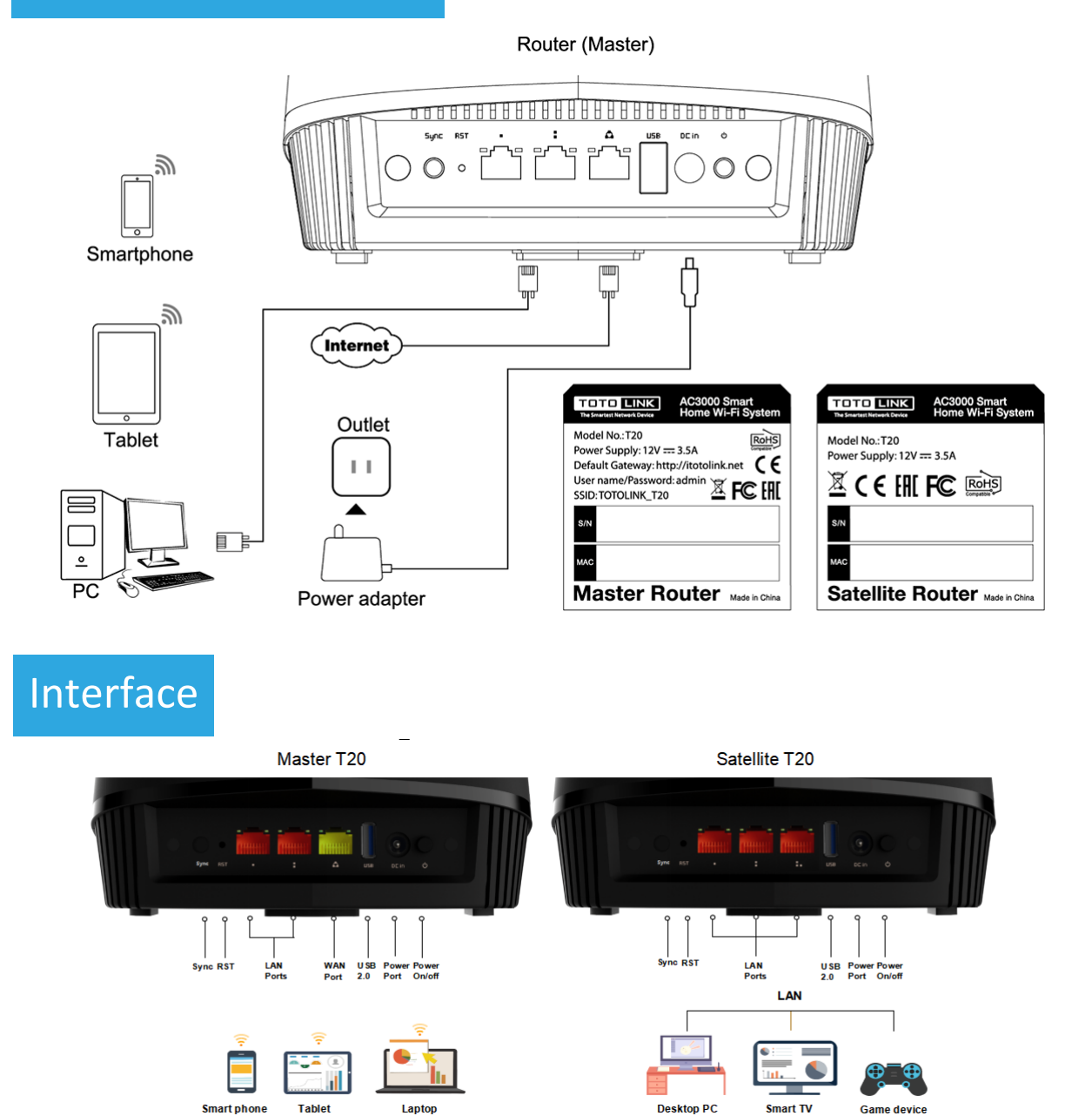

## Method One: login via tablet/Cellphone

# Method Two: login via PC